## Sending Shock Data to DataMite to Calculate Forces

The Performance Trends Shock Dyno Plus software has features to send shock data or shock+spring data (like from coil overs) to the Road Race/Circle Track DataMite software. There you can combine this up to shock travel data from shock sensors and calculate 1) Shock Force 2) Spring Force 3) Total Shock + Spring Force

We often get the question "Can I put load cells on my coil overs and measure these loads on the track?" It can be done, but load cell bolts or "pancake" load cells to do this are quite expensive and somewhat difficult to mount. A far easier way to "estimate" these loads is by using shock travel sensors. If you know how the shock and spring are moving and the spring rate and a shock dyno curve for the shock, the force for both the shock and spring can be calculated.

Well, to make this job even easier, we've added some features to both of these programs to export from one and import to the other, as described below.

If you have an appropriate Shock Dyno Plus version, you can click on the 'Send' option and be presented with the 4 corners of the car. For each corner you can select which shock or coil over's data to send, or choose "None" for that particular

corner. You may have to open other Shock Dyno files, do the Send and select different corners of the car for sending shock data for different shocks.

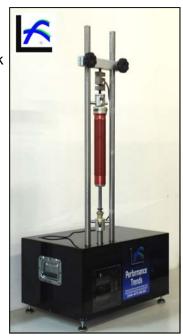

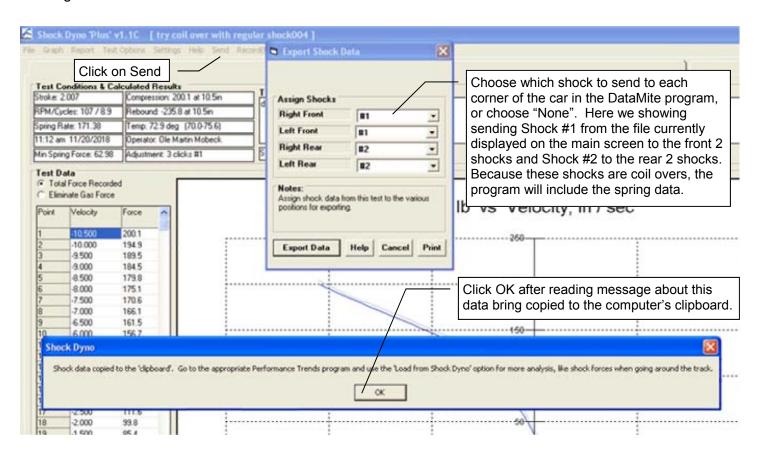

As shown in the picture, the Export Data will copy this data to the computer's clipboard. This is the same process as doing a Windows Ctrl-C or a Copy process. Therefore, do not do a copy or paste command before you go to your Road Race/Circle Track DataMite program to import this data.

Now open your Road Race / Circle Track DataMite program and click on Vehicle to open the Vehicle Specs screen. At the top of this screen, click on Shocks/Springs. At this screen, click on the Load from Shock Dyno option to begin importing the data.

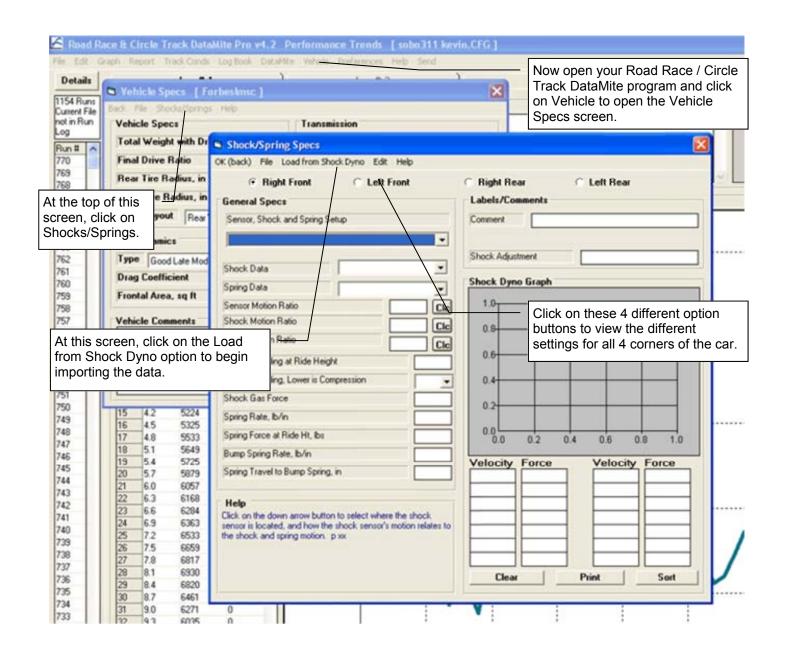

If you do not have Performance Trends' Shock Dyno software, you can just manually enter data from your shock dyno tests, and info about your springs into this screen.

If the clipboard still has the Shock Dyno data, it will present you with a new screen. Here you can see a summary of the data, which the DataMite will understand. If the data has spring data also, like the shocks are part of a coil over pack, you will also have spots for telling the program what the installed height is for each coil over.

For example, say on the shock dyno, the distance from the center of each mounting ball joint when the spring is fully extended is determined to be 18.4 inches. This coil over has been compressed down to 10 inches with the car at ride height. That means the coil over spring has been compressed 8.4". In this scenario, vou would enter 10" as the installed height for that corner of the car.

Click the Import Button to import this data, as shown to the right.

Click OK (back) to close out of this screen. At the Vehicle Specs screen you can select File, then Save or Save As to save the Vehicle Specs with this new Shock Dyno data you have imported. This data is considered part of the Vehicle Specs.

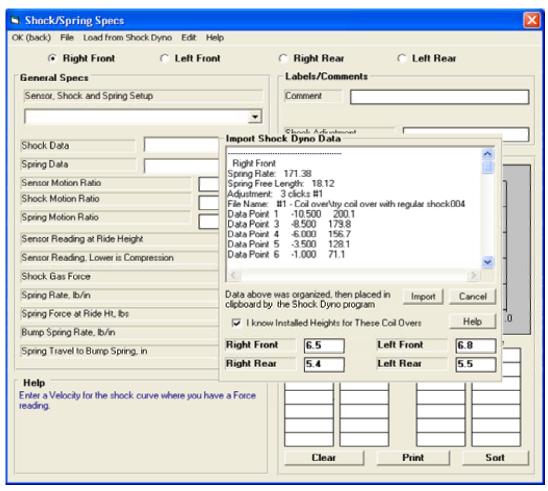

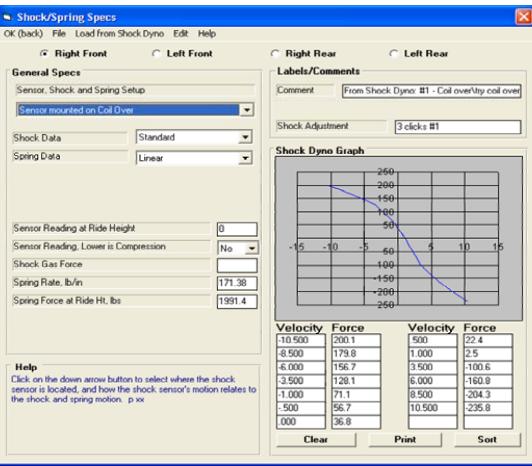

Here's a DataMite graph of Shock, Spring and Total Shock+Spring Force vs time for 1 lap. Because this is a conventional shock, the shock force is small compared to the spring force.

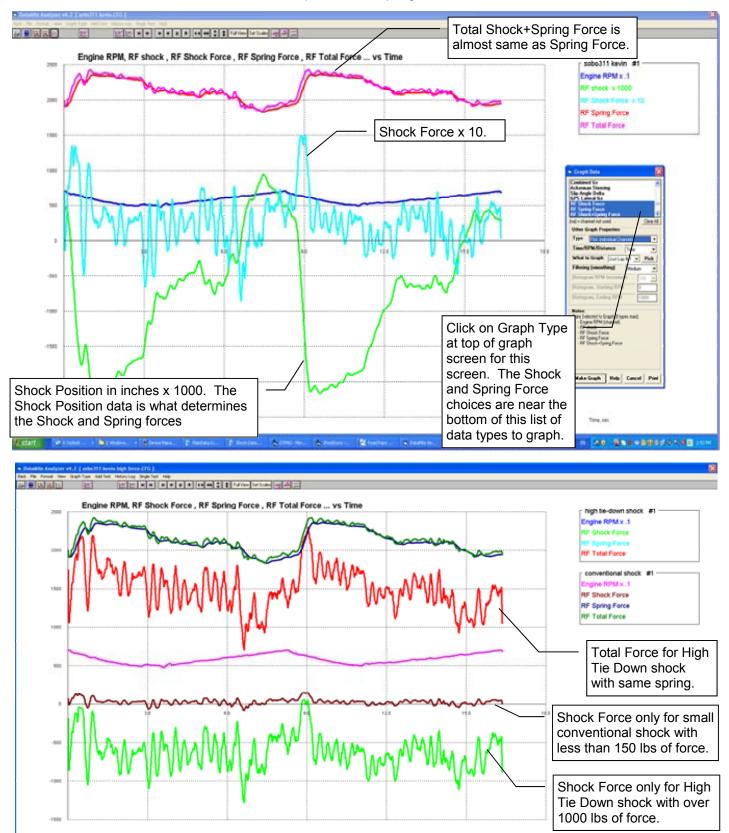

Graph above shows that big "high tie down" shocks have a big effect on the Shock Force and the Total Force.